V1.0 305503001006

5. Siga los pasos a continuación:

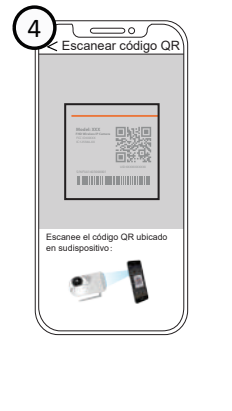

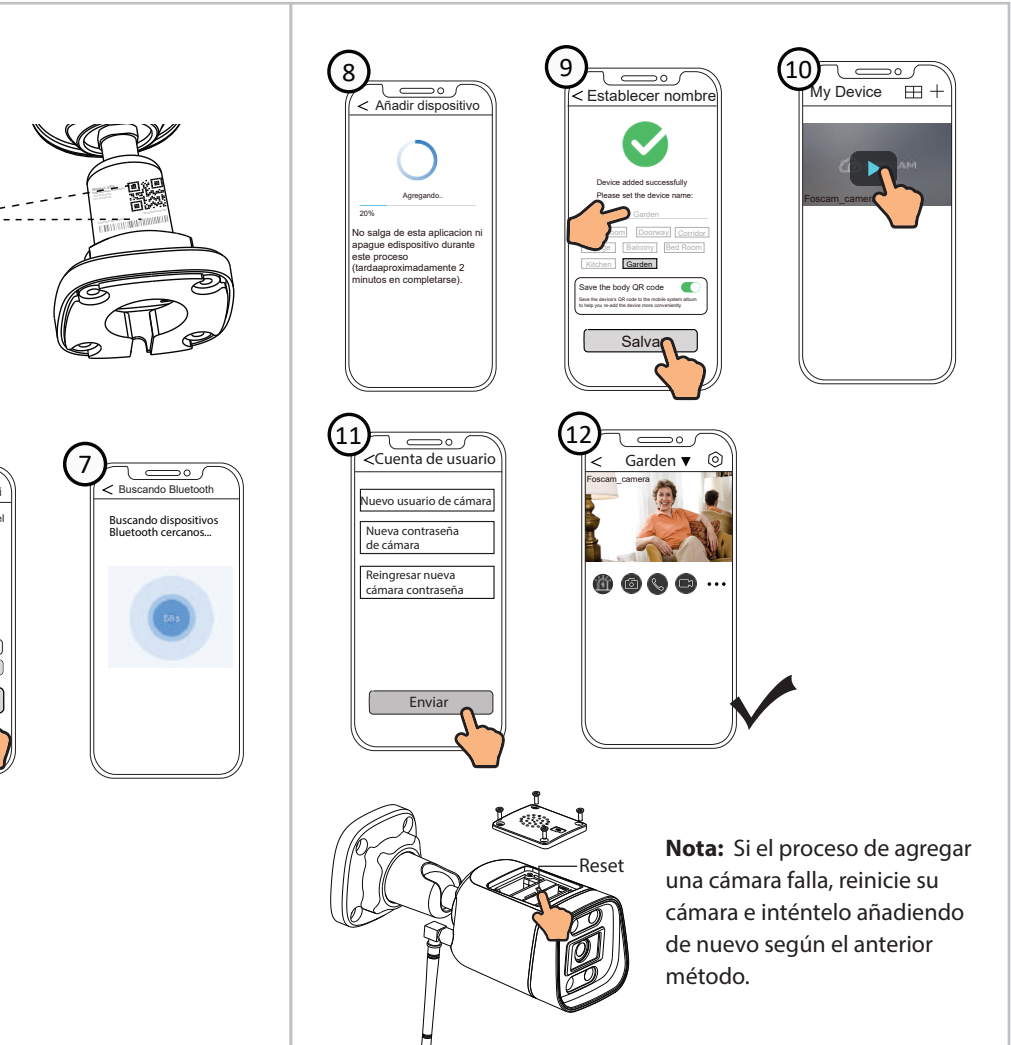

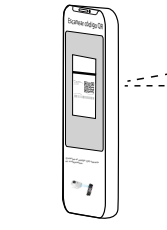

3. Asegúrese de que su teléfono inteligente esté conectado a su WiFi enrutador y encienda el sistema Bluetooth.

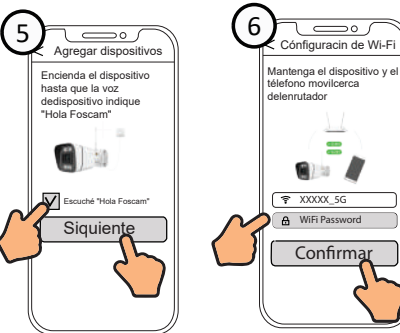

# **Cómo configurar su cámara Foscam**

# **3 Configuración de la cámara: Conexión a través de la aplicación Foscam (Recomendado)**

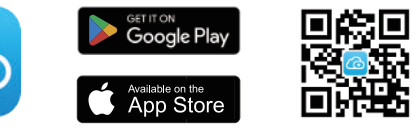

ontraseña

Darse de alta Contrasena olvidada Aceptar erminos de servicio y Avisos de privacidad Acceder

 $\widehat{G}$ 

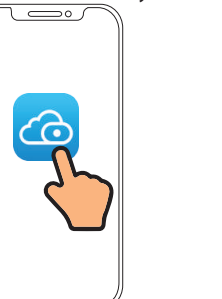

- Para garantizar una experiencia de vídeo más fluida en su teléfono inteligente, se recomienda que su teléfono inteligente cumpla con las siguientes especificaciones:
	-
- Android: 5.0 o superior, utilizando un dispositivo con una unidad de procesamiento de gráficos (GPU).
- **Nota:** Para la mejor experiencia, por favor actualice la aplicación

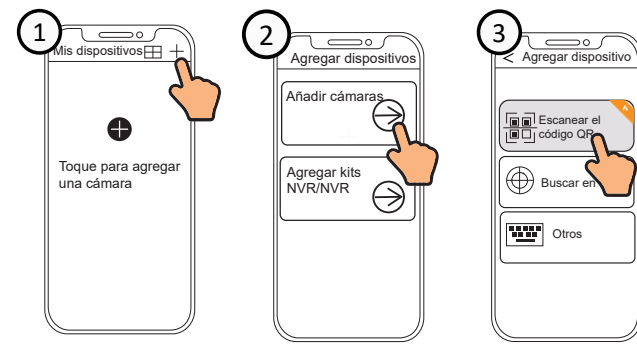

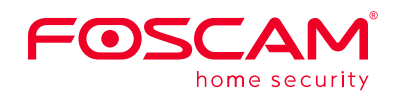

# **Guía rápida de instalación**

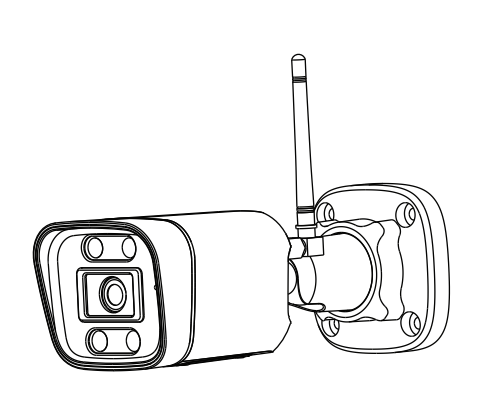

Para ver esta guía en otros idiomas (por ejemplo, inglés, francés, alemán, etc.), y para obtener manuales detallados, herramientas, etc., visite **foscam.com/downloads**.

## **Contenido del paquete**

## *1 Cómo comenzar*

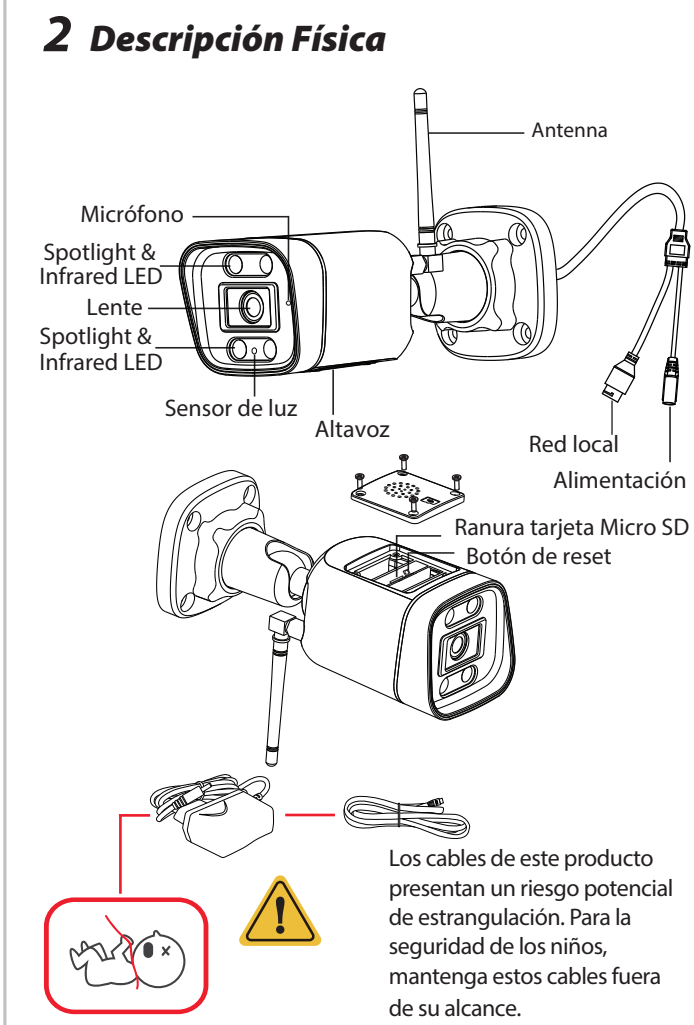

**Antes de empezar** Escanee el código QR a continuación para descargar e instale la aplicación Foscam.

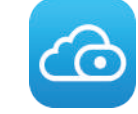

- iOS: versión 11 o superior.
- 

a la última versión.

# **Conexión WiFi**

1. Enrosque la antena en el sentido de las agujas del reloj y asegúrese de que esté en posición vertical.

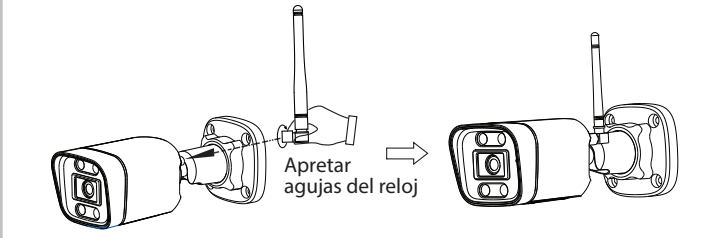

2. Enchufe el adaptador de corriente en la cámara, y espere unos segundos hasta escuchar el mensaje **"Ready for WiFi conguration"**

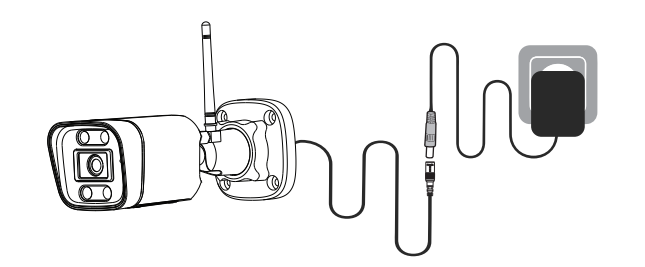

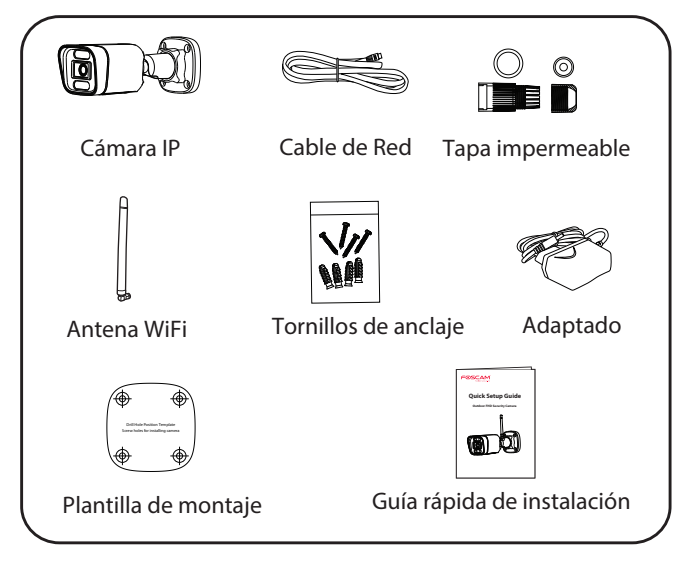

**Nota:** : Antes de conectar la cámara a través de Bluetooth, asegúrese de que el Bluetooth del sistema está activado.

4. Abra la aplicación Foscam y regístrese para obtener una cuenta de Foscam, o inicie sesión si ya tiene una.

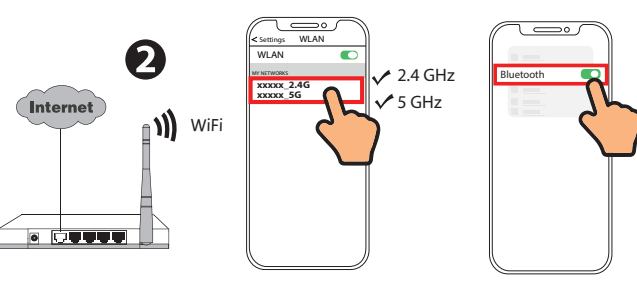

**Consejos:** Sino ha oído el mensaje de voz, mantenga pulsado reset durante unos 3~5 segundos para restablecer la cámara.

## **Consejos de Seguridad**

- Cambie la contraseña de su cámara con regularidad, utilizando una combinación de números, letras y caracteres especiales.
- Le recomendamos que actualice de forma regular su cámara a las últimas versiones de software y firmware disponibles para garantizar la mejor experiencia.

Rango de frecuencia WLAN: 2412MHz - 2472MHz and 5725MHz - 5850MHz Rango de frecuencia Bluetooth: 2400-2483.5MHz Máxima potencia de transmisión: < 18dBm Estándar inalámbrico: IEEE802.11b/g/n (2.4GHz) IEEE802.11a/n/ac (5GHz) Fuente de alimentación: DC 12V 1.0A 12W

- 1. Ejecute Foscam VMS, luego puede crear una cuenta de administrador local e iniciar sesión.
- 2. Toque el botón "+" en el Foscam VMS y siga el asistente de configuración para agrega tu cámara.

# *4* **PC Acceder a Su Cámara Foscam VMS**

#### Agregue la cámara IP

Foscam VMS es una nueva herramienta para PC. No requiere complementos y es compatible con Windows y Mac, admite todas las cámaras Foscam HD y hasta 36 cámaras al mismo tiempo. Si desea administrar varias cámaras, le sugerimos que instale Foscam VMS. Puede descargar la versión para Windows "Foscam VMS" desde **foscam.com/vms**, y puede descargar la versión para Mac "Foscam VMS" desde la tienda de aplicaciones: **https://apps.apple.com/cn/app/foscamvms/id1521202507?mt=12**

**Nota:** Para la mejor experiencia, por favor actualice Foscam VMS a la última versión.

Visite **foscam.com/downloads** para ver el manual del usuario y para conocer los pasos detallados adicionales.

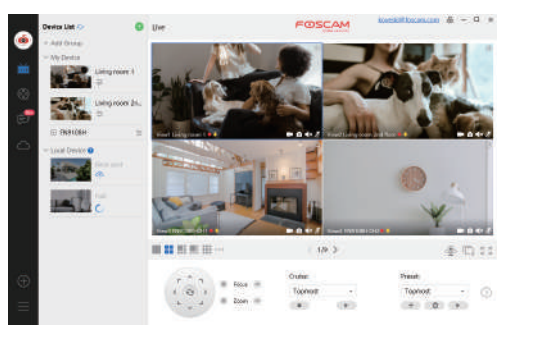

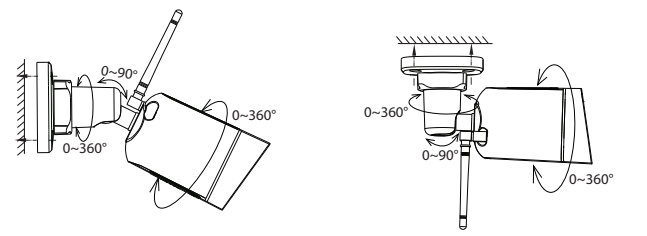

# *5 Instalación del Equipo*

Fije la cámara en su lugar elegido y utilice los tornillos para montarlo.

### **Nota:**

Asegúrese de que la lluvia o el agua no lleguen a tocar los puertos del cableado. Estos conectores no son resistentes a la intemperie.

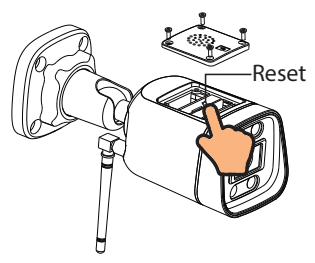

# *6 Aviso Importante*

### Usuario y contraseña de la cámara

La cámara cuenta con un usuario y contraseña necesarios para acceder a la misma y gestionarla. Una contraseña difícil puede mejorar significativamente la seguridad de su cámara. Si ha olvidado alguno de ellos, presione el botón "Reiniciar" y mantenga presionado durante más de 3~5 segundos.

> Presione el botón "Reiniciar" y mantenga presionado durante más de 3~5 segundos.

### Medios de almacenamiento

Su cámara es compatible con los siguientes formatos de almacenamiento: en la nube, NVR (grabador de vídeo en red) y tarjetas micro SD (sólo admite el formato FAT-32 y exFAT).

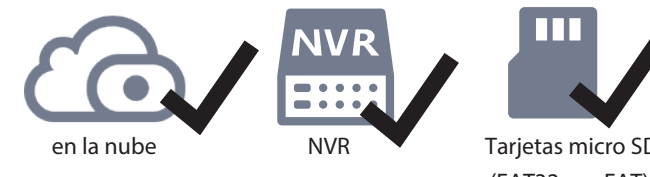

(FAT32 y exFAT) 3

### **En Consejos de seguridad**

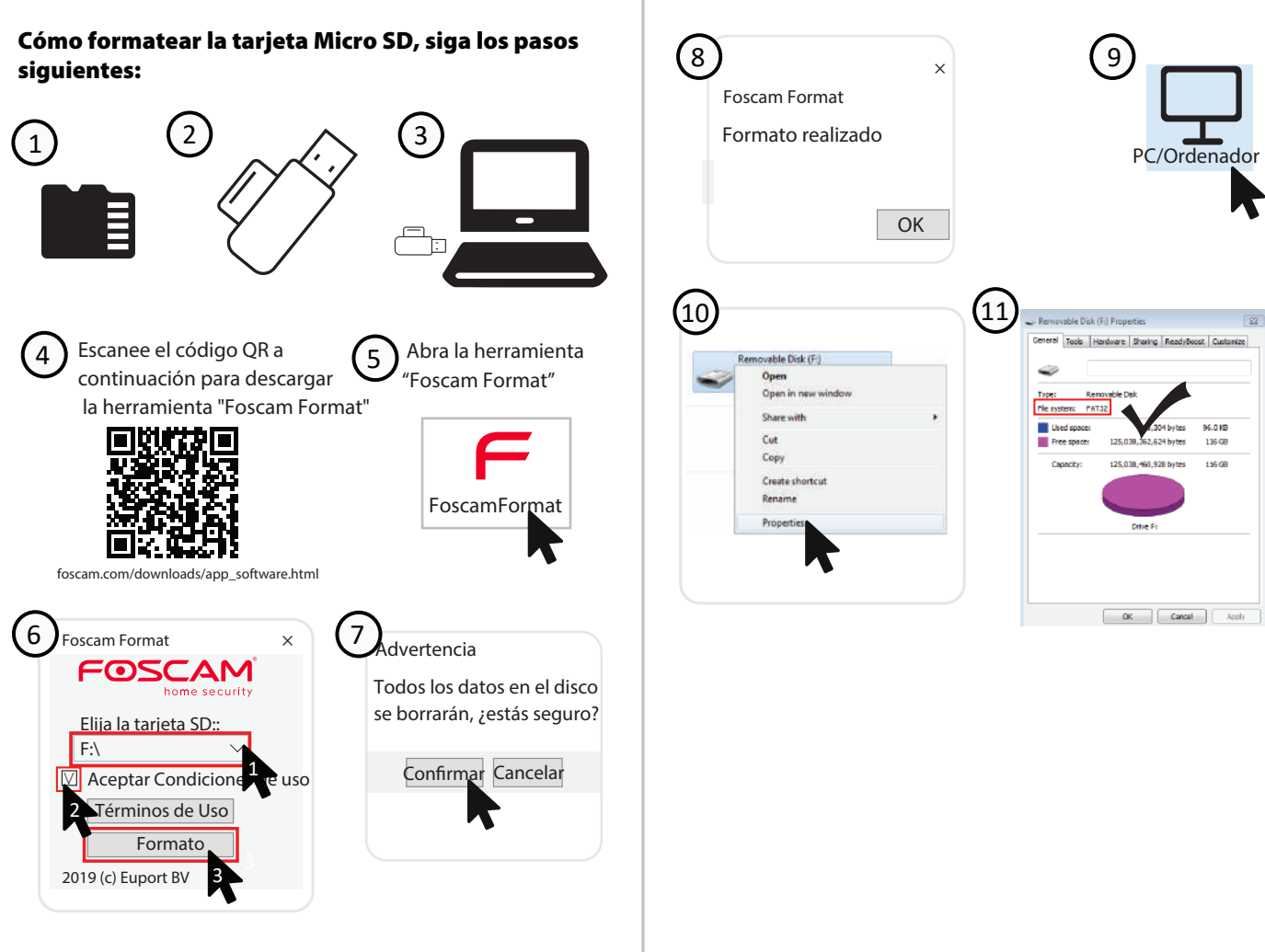

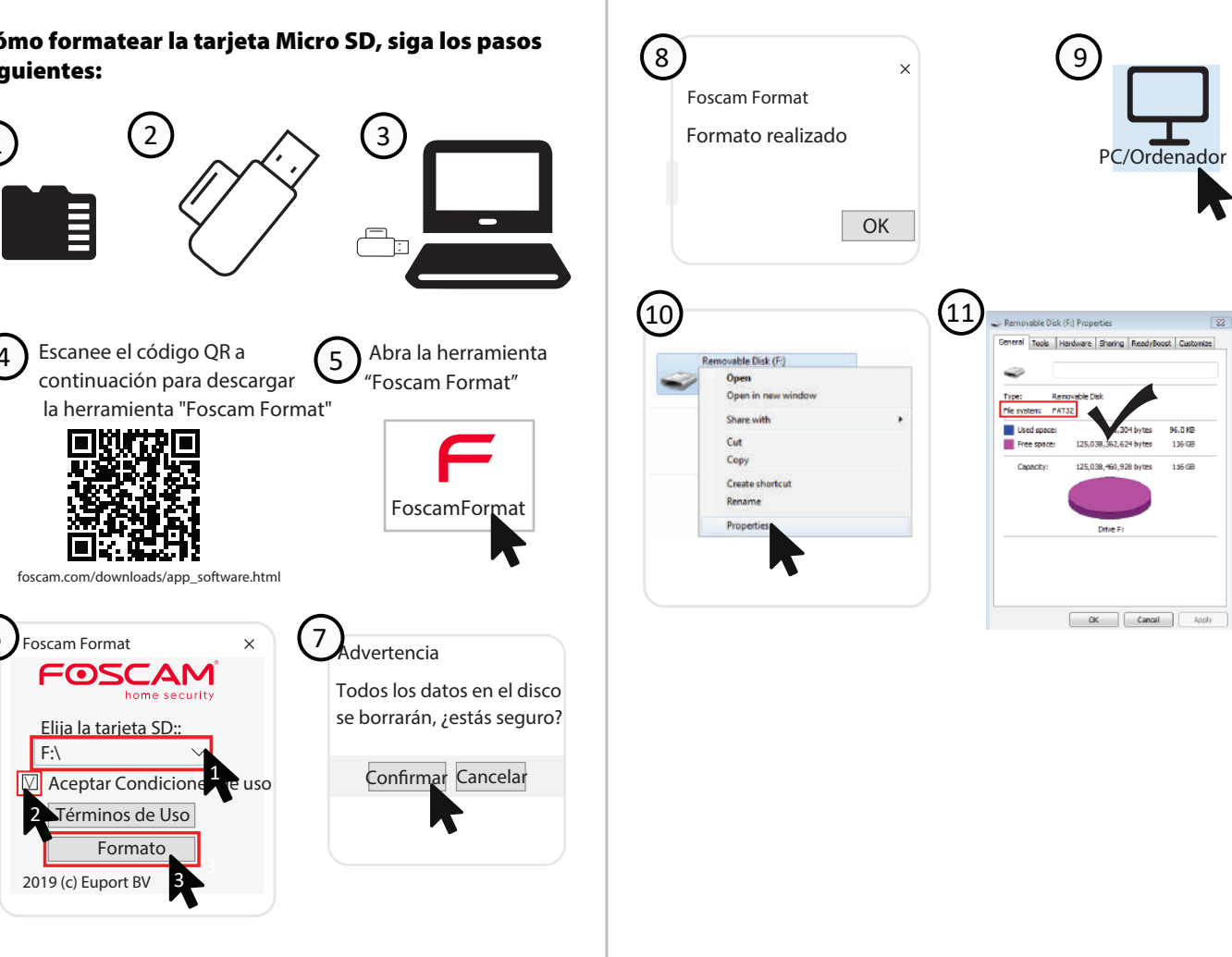

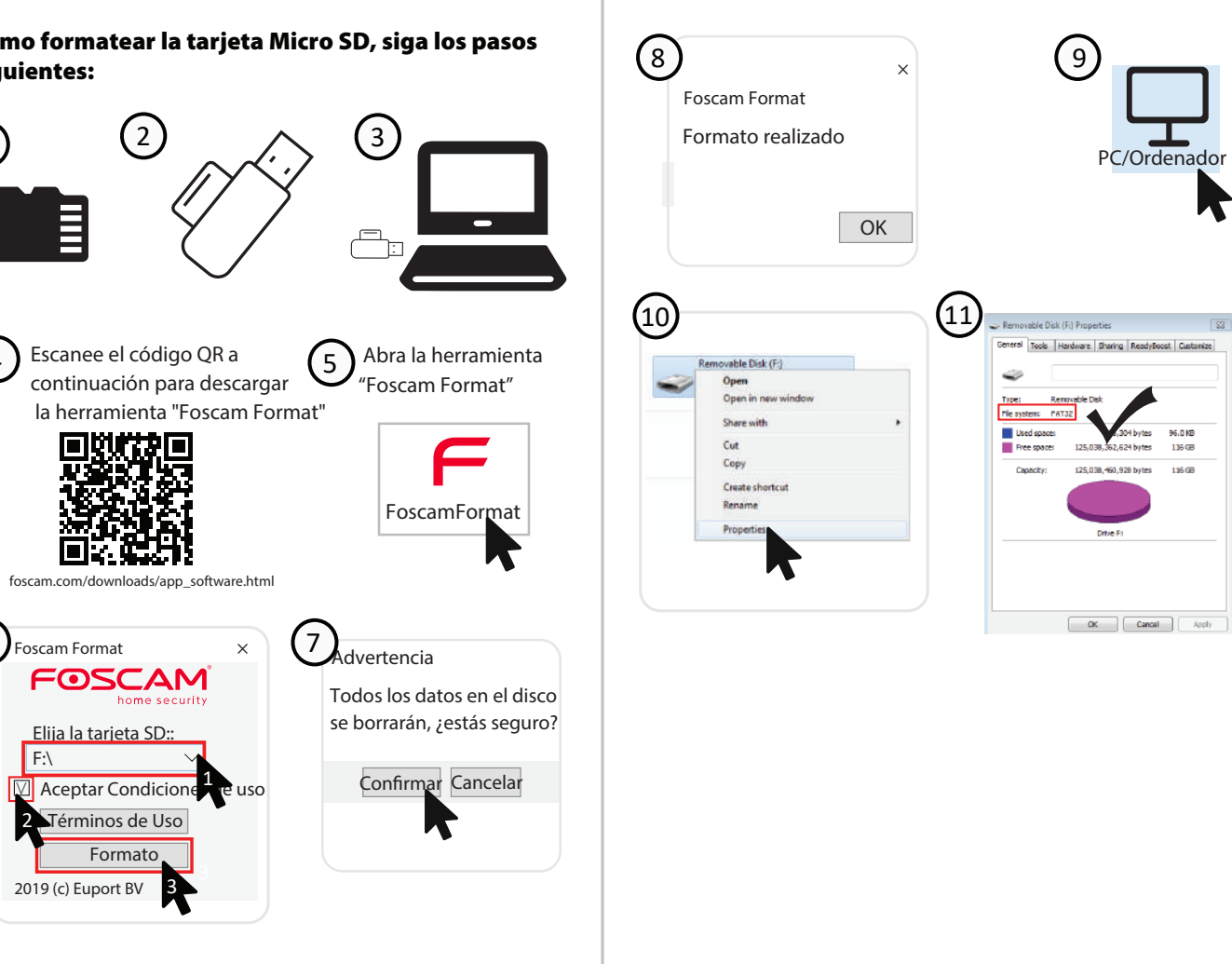

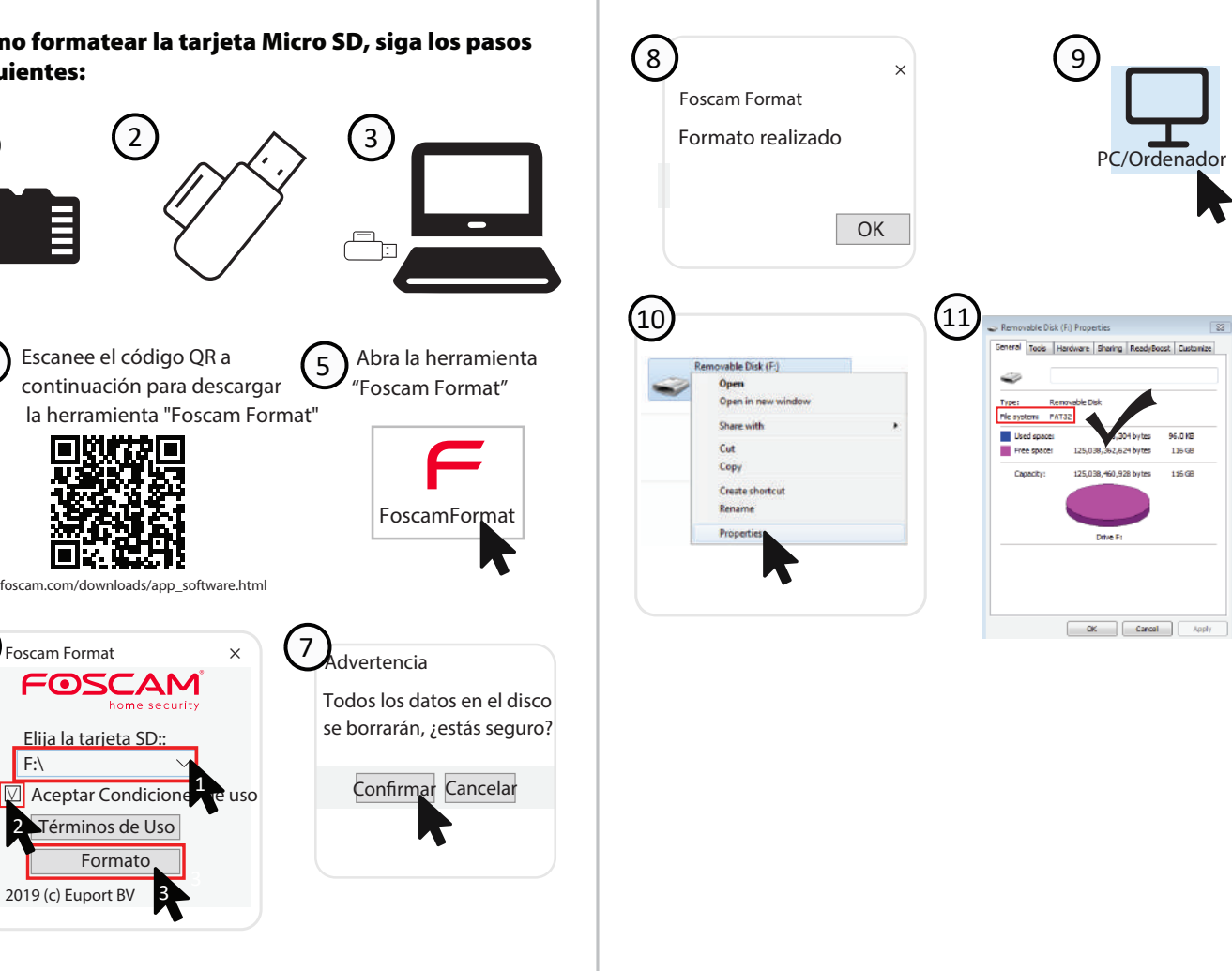

Como resultado de las actualizaciones del producto y otros motivos, es posible que esta guía no pueda actualizarse a tiempo, lo que puede resultar en una inconsistencia con la información del sitio web oficial. Por favor, considere la información del sitio web oficial (www.foscam.com).

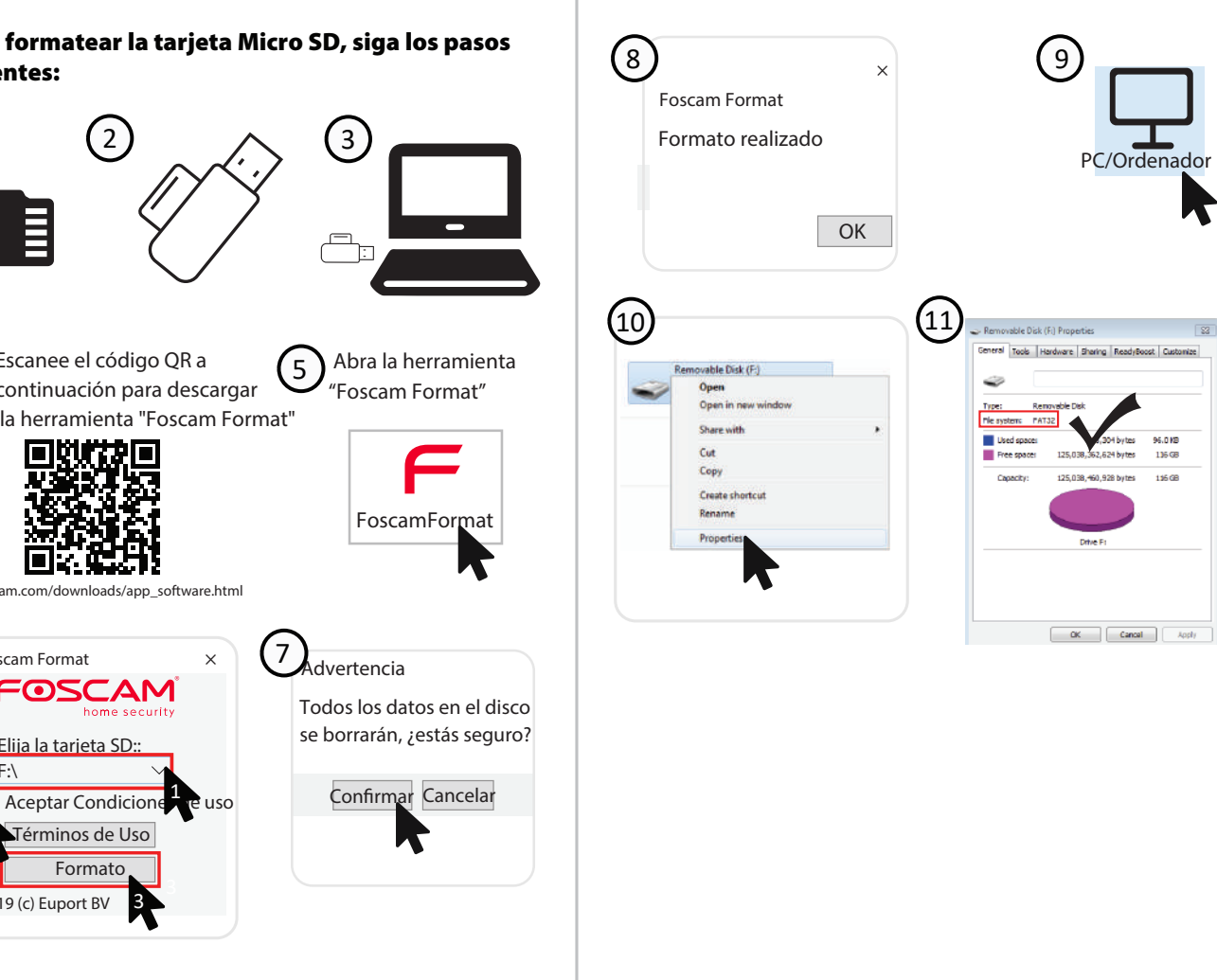

Utilice la fuente de alimentación correcta

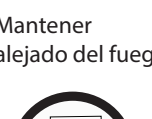

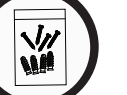

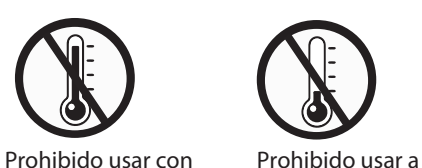

altas temperatura

CAS.

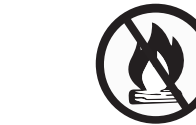

Mantener alejado del fuego

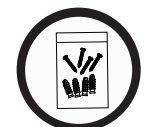

baja temperatura

No es un juguete para niños Mantener alejado de los niños

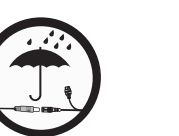

Utilice el paquete de tornillos

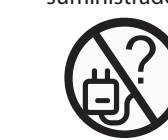

suministrado

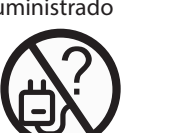

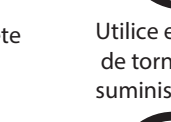

lugar seco

Mantener en Precaución Electricidad

# *7 Rendimiento del producto*

#### **support@foscam.com**

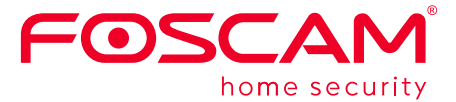

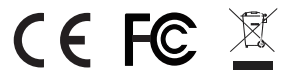

## *8 Solución de problemas*

**Las cámaras IP no se encienden**

Si encuentra que su cámara no se enciende, haga lo siguiente: 1. Compruebe si la toma de corriente funciona correctamente o no. Comprobar que la cámara funciona en un toma de

corriente diferente,

2. Compruebe si el adaptador de CC funciona o no. Si usted tiene otro adaptador de corriente de 12V/1A que esté funcionando, intente con otro adaptador de corriente y vea si funciona

correctamente.

3. Si aún no funciona, comuníquese con el soporte de Foscam.

#### **Cómo reconfigurar la conexión WiFi para cámaras Foscam**

1. Conecte la cámara a su router con un cable ethernet. Si puede ver el vídeo en vivo de la cámara en la aplicación Foscam, vaya a la configuración de la cámara-->Ajustes WiFi para seleccionar su nueva red WiFi y añada la contraseña WiFi para configurar. Después de que la configuración de WiFi esté completada, desconecte el cable ethernet de la cámara y espere unos segundos para conectarse a la cámara.

2. Primero es necesario reiniciar la cámara. Por favor vea https://www.foscam.com/faqs/view.html?id=13 para restablecer los pasos.

 A continuación, abra la aplicación Foscam para escanear el código QR de su cámara para configurar la conexión inalámbrica de la cámara. Por favor asegúrese de que su teléfono esté conectado a esa nueva WiFi.

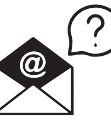

**después de cambiar el router?**

### **www.foscam.com**

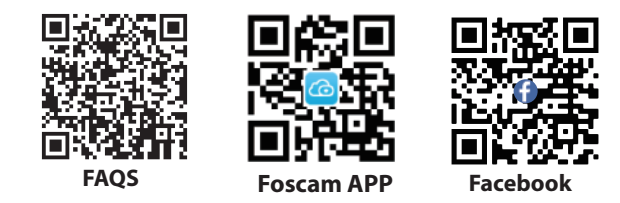

Fabricante: Shenzhen Foscam Intelligent Technology Co., Ltd Addr: Room 901-902,Building 1B, Shenzhen International Innovation Valley, Xingke 1st Street, Nanshan District, Shenzhen, Guangdong, China, 518055

Declaración de certificado CE Sitio web: https://www.foscam.com/company/ce-certificate.html

Información del Exportador e Importador Abierta al Público: https://www.foscam.com/company/open-information.html